Drawing Hole table row height adjustment.

Using Dual Dimensions makes the Hole Table not adjust the cell height when the drawing is submitted for a Promotion request. The publisher does not regenerate the drawing.

- 1. Check out the drawing.
- 2. Open in Creo.
- 3. Select the **Table** tab.
- 4. Select the Whole table in the drawing. Hover the cursor over a corner of the table until the whole table highlights, then click.
- 5. RMB, Properties.
- 6. Uncheck the Automatic Height Adjustment box. It is checked by default.

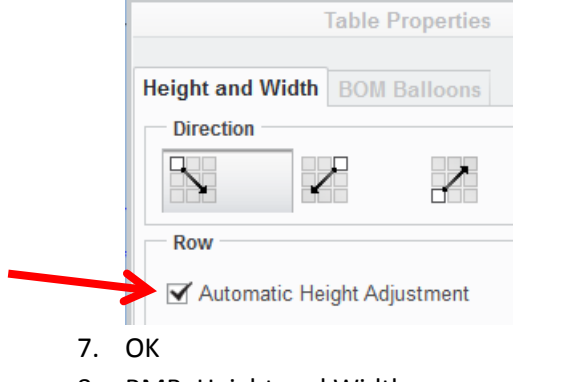

8. RMB, Height and Width

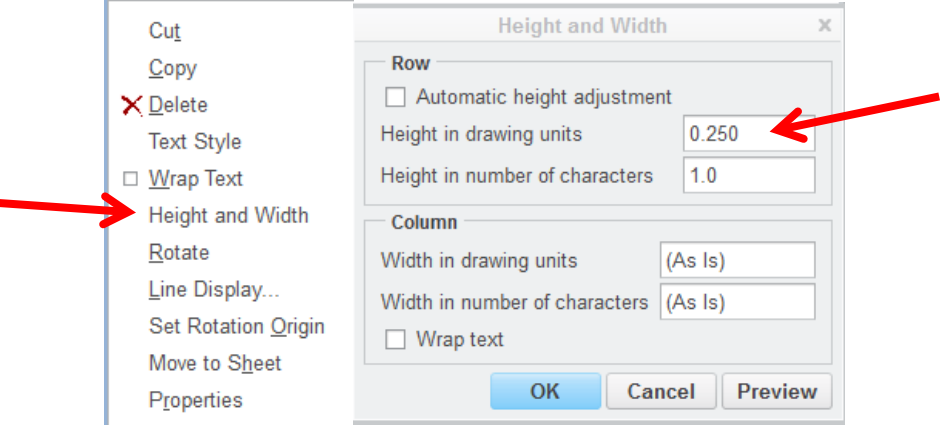

Change the Height in drawing units to adjust the table.

This example requires 0.418. Default is 0.250.

Preview to check the height.

**OK** 

Repeat as necessary.

Save, upload and check-in.

Drawing as it looks in Creo View from the Promotion request.

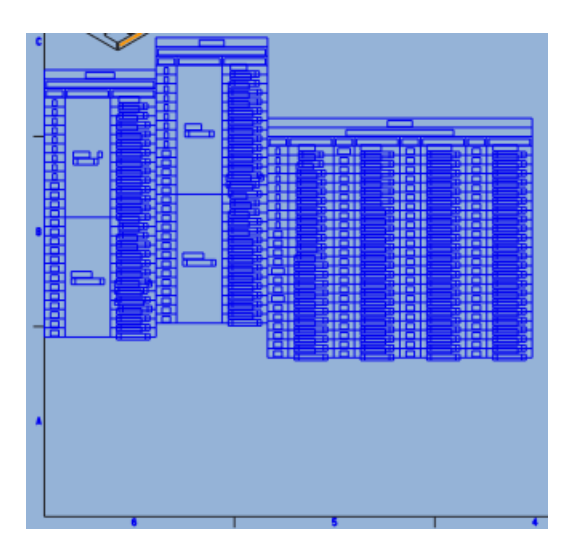

After height adjustment.

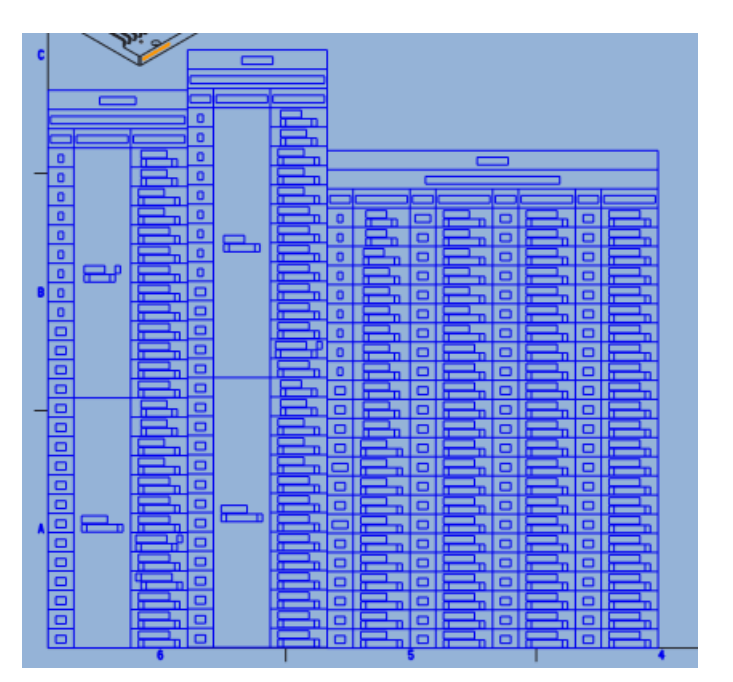